PORTAL-Presensi Ver2.0 2022

*Software User Manual untuk Dosen*

# PORTAL AKADEMIK PRESENSI PERKULIAHAN

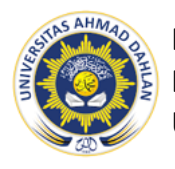

BIDANG PENGOPERASIAN SISTEM INFORMASI BIRO SISTEM INFORMASI NIVERSITAS AHMAD DAHLAN

### **Penjelasan Umum**

Portal Akademik Universitas Ahmad Dahlan (UAD) merupakan sebuah sistem informasi yang berfungsi sebagai integrator informasi akademik yang ada di berbagai unit (Program Studi/Fakultas/Unit lainnya). Portal Akademik dapat digunakan oleh civitas akademika di UAD, mulai dari Dosen, Tenaga Kependidikan, Mahasiswa dan Orangtua/wali guna mempermudah segala proses dan pengelolaan kegiatan akademik yang dilakukan dengan berbasis IT.

Salah satu menu/fitur yang ada di Portal Akademik digunakan untuk pengelolaan presensi yang dilakukan pada menu Presensi Perkuliahan. Dosen dapat melihat informasi kelas matakuliah dan presensi mahasiswa. Setelah Dosen melakukan login melalui form yang tampil, selanjutnya akan di arahkan secara otomatis ke halaman depan (dashboard) Portal Akademik. Berikut cara serta langkah-langkahnya akan dipaparkan melalui bahasan berikut ini.

# Daftar Isi

#### Halaman

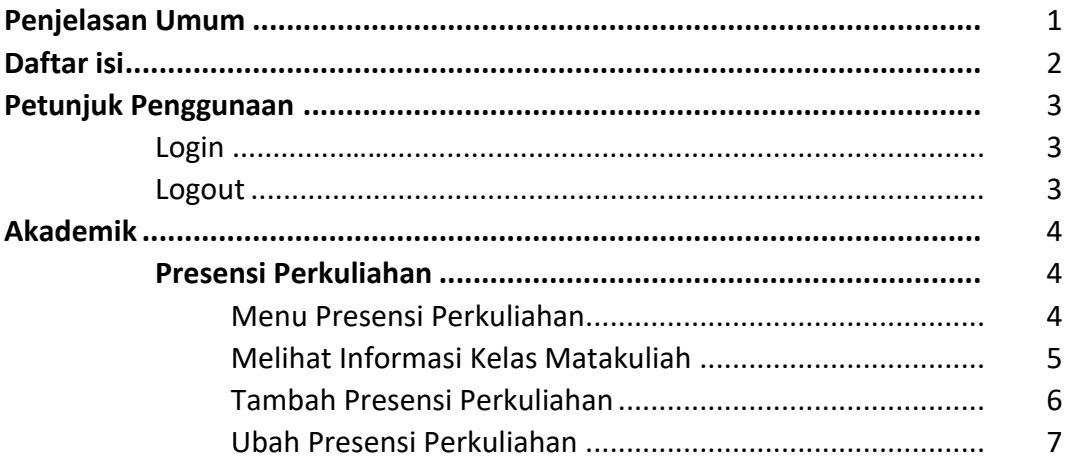

# **Petunjuk Penggunaan**

### **Login**

Sebelum memasuki Portal Akademik Anda diharuskan melakukan login terlebih dahulu dengan memasukkan username dan password pada form login.

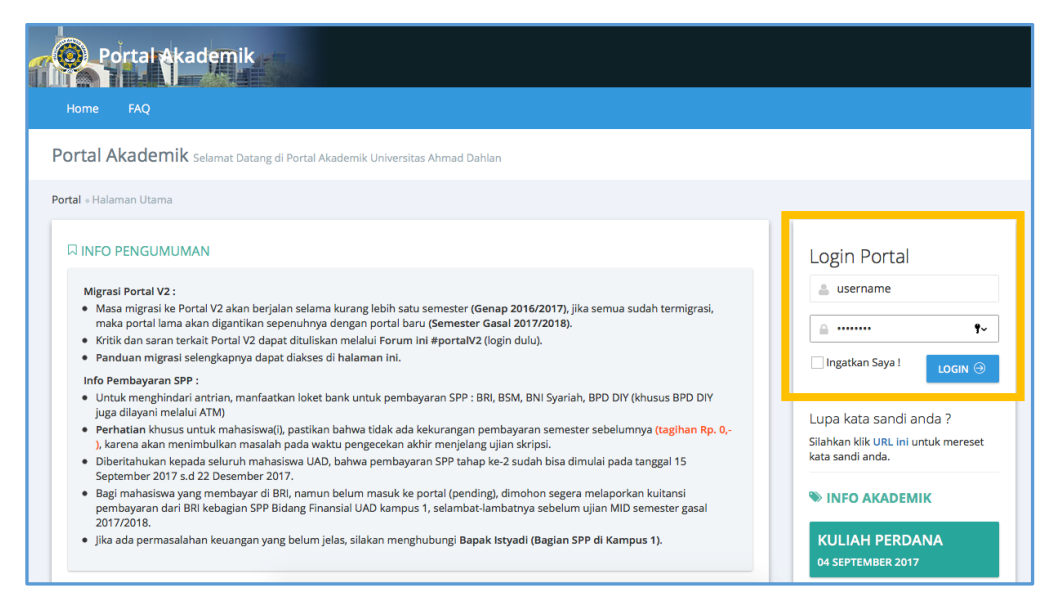

Gambar 1. Halaman Login

### **Logout**

Untuk keluar dari Portal Akademik, Anda harus melakukan logout dengan cara : Tekan ikon **Profile** yang terletak di bagian atas halaman → tekan tomol **Logout**.

| ym,<br>o <mark>rtal A</mark> kademik             |               |                 |             |           |                |                     |     |  | 目                               |
|--------------------------------------------------|---------------|-----------------|-------------|-----------|----------------|---------------------|-----|--|---------------------------------|
| Home                                             | Perkuliahan ~ | Kemahasiswaan ~ | Kelulusan ~ | LSP UAD ~ | Wifi Mahasiswa | <b>Forum Portal</b> | FAQ |  | <b>A</b> My Profile<br>My Inbox |
| Portal Akademik TAMBAH KARTU RENCANA UJIAN ULANG |               |                 |             |           |                |                     |     |  | P LogOut                        |

Gambar 2. Logout

# **Akademik**

### **Presensi Perkuliahan**

Setelah melewati proses login, maka akan tampil halaman depan (dashboard) Portal Akademik. Pada dashboard Portal Akademik terdapat menu-menu yang digunakan untuk melakukan pengelolaan kegiatan akademik.

**Pada Menu Akademik terdapat sub-menu Presensi Perkuliahan yang akan digunakan Dosen dalam melakukan pengelolaan presensi perkuliahan mahasiswa**. Di dalam menu tersebut juga terdapat informasi detail kelas/matakuliah yang diampu oleh Dosen.

Dosen dapat mengelola presensi dengan mengakses :

- 1. Menu **Akademik**
- 2. Menu **Presensi Perkuliahan**

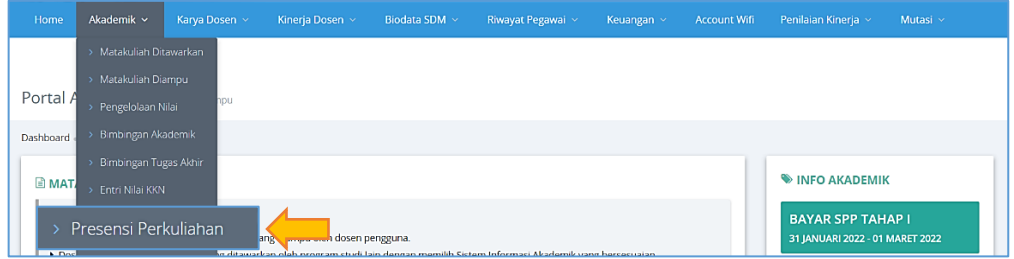

Gambar 3. Halaman Depan Portal Akademik – menu Akademik

#### Menu Presensi Perkuliahan

Berikut ini adalah langkah-langkah yang dilakukan Dosen untuk melakukan pengelolaan presensi pada menu Presensi Perkuliahan :

- 1. Pilih menu **Akademik** → Pilih menu **Presensi Perkuliahan**
- 2. Klik **Sistem Informasi Akademik** untuk memilih Fakultas
- 3. Klik **Tampilkan**
- 4. Kemudian akan muncul informasi dari kelas matakuliah yang diampu

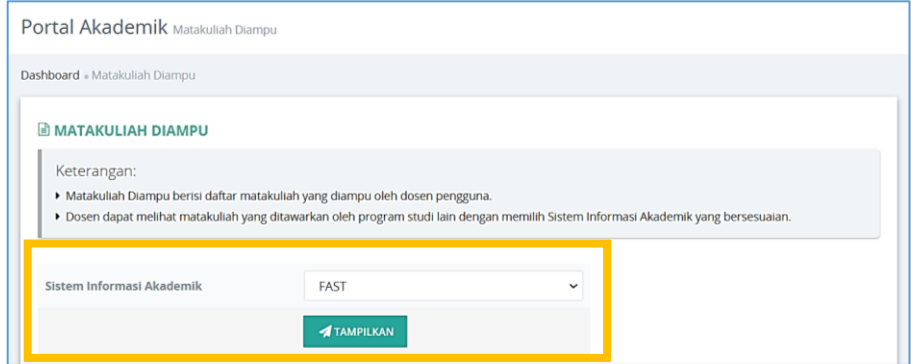

Gambar 4. Presensi Perkuliahan

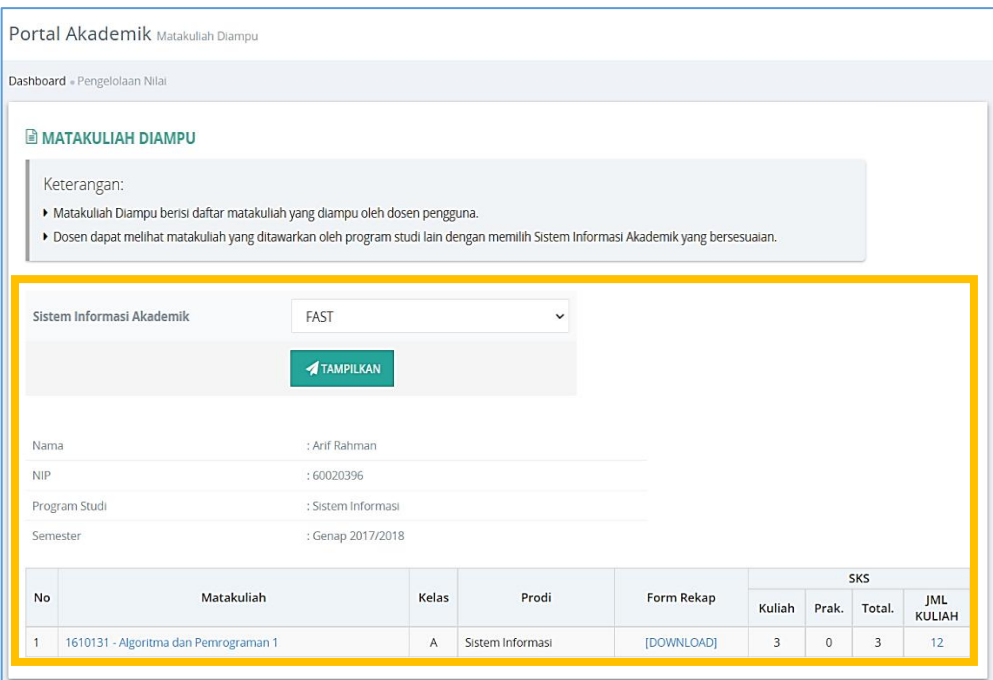

Gambar 5. Presensi Perkuliahan

#### **Penjelasan** :

- **Sistem Informasi Akademik**; nama Fakultas yang dipilih
- **Informasi data Dosen dan Program Studi**; Nama, NIP, Program Studi, Semester
- **Kolom Matakuliah**; nama matakuliah yang diampu, klik untuk menampilkan informasi detail kelas matakuliah beserta daftar peserta/mahasiswa yang mengikutinya
- **Kolom Kelas**; kelas dari matakuliah
- **Kolom Prodi**; Program Studi dimana matakuliah tersebut berada
- **Kolom Form rekap**; klik Download untuk men-download rekap presensi pada matakuliah yang dipilih
- **Kolom Kuliah, Praktikum, Total**; menampilkan jumlah SKS dari matakuliah tersebut
- **Kolom Jumlah kuliah**; menandakan jumlah perkuliahan yang telah dilaksanakan, **klik untuk mengelola presensi perkuliahan mahasiswa**

#### Melihat Informasi Kelas Matakuliah

Untuk menampilkan informasi detail kelas matakuliah beserta daftar peserta/mahasiswa yang mengikutinya dapat dilakukan dengan cara ;

- 1. **Klik Nama Matakuliah** pada kolom matakuliah
- 2. Maka akan tampil informasi detail kelas beserta mahasiswa yang tergabung di dalam kelas tersebut

#### Tambah Presensi Perkuliahan

Untuk menambah presensi perkuliahan pada pertemuan baru dapat di lihat pada Gambar 6, Dosen dapat meng-input presensi perkuliahan dengan cara ;

- 1. Pilih matakuliah yang diinginkan → **Klik angka pada kolom Jumlah Kuliah**, angka tersebut menandakan jumlah perkuliahan yang sudah dilaksanakan pada matakuliah tersebut
- 2. **Klik Tambah Presensi**, untuk menambahkan presensi pertemuan baru

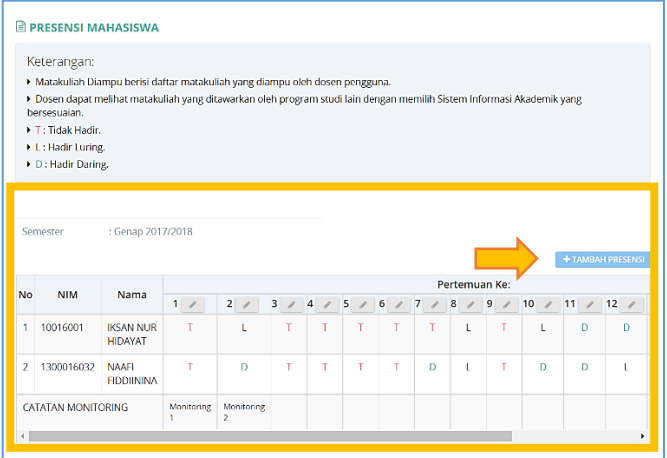

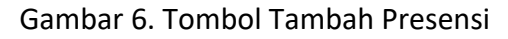

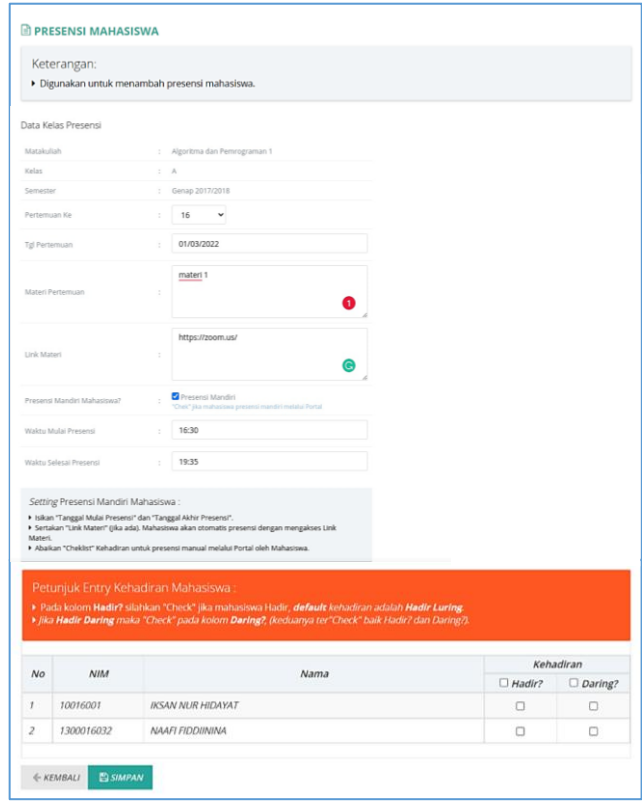

Gambar 7. Isi & Setting Presensi Mandiri Mahasiswa

- 3. Dilanjutkan pada Gambar 7, **Pilih Pertemuan Ke** (pertemuan kuliah)
- 4. **Isi Tanggal Pertemuan**
- 5. **Isi Materi Pertemuan**; penjelasan mengenai materi yang diajarkan pada pertemuan tersebut
- 6. **Setting Presensi Mandiri untuk Mahasiswa;**
	- a. **Isi Link Materi**; dapat berupa link Zoom, Google Meet, materi atau lainnya. Link Materi akan otomatis muncul di halaman Portal Akademik Mahasiswa & Mahasiswa otomatis melakukan presensi apabila mengakses link tersebut
	- b. **Centang Presensi Mandiri Mahasiswa?**; apabila mahasiswa diarahkan untuk melakukan presensi manual melalui Portal Akademik. Jangan di checklist apabila Dosen yang akan mempresensikan Mahasiswa
	- c. **Isikan Waktu Mulai Presensi dan Waktu Selesai Presensi**; sebagai batas waktu untuk Mahasiswa dapat melakukan presensi pada pertemuan tersebut
- 7. **Dosen mempresensikan Mahasiswa;**
	- a. **Checklist Kehadiran: centang kehadiran pada kolom kehadiran** masingmasing mahasiswa
	- b. **Abaikan apabila Mahasiswa diarahkan untuk presensi mandiri melalui Portal Akademik**
- 8. **Klik Simpan**

#### **Catatan :**

- **Cermati Kolom Setting Presensi Mandiri Mahasiswa**
- **Dosen harap memperhatikan kolom "Pertemuan Ke"** karena isian pada kolom pertemuan tidak boleh sama/duplicate
- Centang **Presensi Mandiri Mahasiswa** hanya jika Mahasiswa melakukan presensi mandiri melalui Portal Akademik
- Mahasiswa akan **otomatis presensi dengan mengakses Link Materi** yang ada
- **Abaikan Checklist Kehadiran** apabila Mahasiswa diarahkan untuk presensi manual melalui Portal Akademik
- **Checklist Kehadiran**
	- o Apabila tidak hadir maka **jangan di centang**.
	- o **Centang hadir** berarti mahasiswa hadir perkuliahan secara luring**.**
	- o **Centang hadir + daring** berarti mahasiswa hadir perkuliahan secara daring.

#### Ubah Presensi Perkuliahan

Untuk mengubah presensi perkuliahan dilakukan dengan cara ;

- 1. Pilih matakuliah yang diinginkan → **Klik angka pada kolom Jumlah Kuliah**, angka tersebut menandakan jumlah perkuliahan yang sudah dilaksanakan pada matakuliah tersebut
- 2. Akan tampil informasi kehadiran mahasiswa;
	- **status D berarti Hadir Daring**
	- **status L berarti Hadir Luring**
	- **status T berarti Tidak Hadir**
- 3. **Klik ikon Pensil (ubah)** → **Ubah Tanggal Pertemuan dan/atau Materi Pertemuan**
- 4. **Centang kehadiran** masing-masing mahasiswa → **klik Simpan**

### **User Manual**

**Presensi Mahasiswa - Portal Akademik Universitas Ahmad Dahlan**

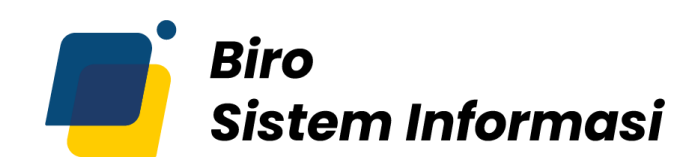

UNIVERSITAS AHMAD DAHLAN

Gedung Kedokteran – Lantai 7 Universitas Ahmad Dahlan Kampus 4

Jl. Ringroad Selatan, Kragilan, Tamanan, Kec. Banguntapan, Bantul, Daerah Istimewa Yogyakarta 55191 Email : [bsi@uad.ac.id](mailto:bsi@uad.ac.id) Nomor Telp : 0274-563515, 511830, 379418, 371120, ext. (42727)